#### **Understanding Performance Monitor**

Performance Monitor is a graphical tool for measuring the performance of your own computer or other computers on a network. On each computer, you can view the behavior of objects, such as processors, memory, cache, threads, and processes. Each of these objects has an associated set of counters that provide information about device usage, queue lengths, delays, and information used to measure throughput and internal congestion.

It provides charting, alerting, and reporting capabilities that reflect both current activity and ongoing logging. You can open, browse, and chart log files later as if they reflected current activity.

### The following overview lists how you use Performance Monitor to view the performance of objects:

- Simultaneously view data from any number of computers.
- View and dynamically change charts reflecting current activity and showing counter values that are updated at a user-defined frequency.
- Export data from charts, logs, alert logs, and reports to spreadsheet or database programs for further manipulation and printing.
- Add system alerts that list events in the Alert Log and notify you either by reverting to Alert view, logging the event in Event Viewer's Application log, or issuing a network alert.
- Run a predefined program either every time or only the first time a counter value goes over or under a user-defined value.
- Create log files containing data about objects on different computers.
- Append selected sections of existing log files to a single file, forming a long-term archive.
- View current-activity reports or create reports from existing log files.
- Save individual chart, alert, log, and report settings, or save the entire workspace setup to reuse when needed.

#### **Understanding Objects, Counters, and Instances**

When monitoring a system, you are really monitoring the behavior of its objects. In the Windows NT operating system, an object is a standard mechanism for identifying and using a system resource. Objects are created to represent individual processes, sections of shared memory, and physical devices. Performance Monitor groups the counters by object type. A unique set of counters exists for the processor, memory, cache, hard disk, processes, and other object types that produce statistical information. Certain object types and their respective counters are present on all systems. However, other counters, such as application-specific counters (such as Exchange), appear only if the computer is running the associated software.

Each object type can have several instances. For example, the Processor object type will have multiple instances if a system has multiple processors. The PhysicalDisk object type has two instances if a system has two disks. Some object types, such as Memory and Server, do not have instances. If an object type has multiple instances, each instance may be used with the same set of counters. The data is then tracked for each instance.

Two object types, Process and Thread, have a particularly close relationship. A Windows NT process is created when a program runs. A process may be either an application (such as Microsoft Word or Corel Draw), a service (such as Event Log or Computer Browser), or a subsystem (such as the print spooler or POSIX). In addition to an executable program, every process consists of a set of virtual-memory addresses and at least one thread.

Threads are objects within processes that execute program instructions. They allow concurrent operations within a process and enable one process to simultaneously execute different parts of its program on different processors. Each thread running on a system shows up as an instance for the Thread object type and is identified by association with its parent process. For example, if Print Manager has two active threads, Performance Monitor identifies them as Thread object instances Printman ==> 0 and Printman ==> 1.

#### Note

Instances of the Process object-type appear as numbers if they are internal system processes. Other types of processes are identified by the name of the executable file. Only 32-bit processes appear in the Instances box; 16-bit applications running in a Virtual DOS Machine (VDM) do not appear unless they are started in a separate memory space.

{button ,AL("LM act dsk cntrs")} Related Topics

#### New

Creates a new chart, alert settings display, log settings display, or report settings display, depending upon which window you are in.

 $\{button\ ,ALink("LM\_wwcb\_how\_pm;LM\_wwlb\_how\_pm;LM\_wwab\_how\_pm;LM\_wwrb\_how\_pm")\}\ \underline{Related\ Topics}$ 

## Save Settings

Saves the current chart, alert, log, or report settings with a previously assigned filename, depending upon which window you are in. If no name has been assigned, the **Save As** dialog box appears.

{button ,AL("LM\_ss\_how\_pm")} Related Topics

## Add To

Adds selections to the chart, alert, log or report, depending upon which window you are in.

 $\{button\ ,AL("LM\_acs\_how\_pm;LM\_atal\_how\_pm;LM\_aas\_how\_pm;LM\_atar\_how\_pm")\}\ \underline{Related\ Topics}$ 

## Edit

Changes a selected chart line in the Chart window or an alert entry in the Alert window.

 $\{button\ ,AL("LM\_ccs\_how\_pm;LM\_cas\_how\_pm")\}\ \underline{Related\ Topics}$ 

# Clear Display

Clears the display.

 $\{ button \ , AL("LM\_cdvds\_how\_pm") \} \ \underline{Related \ Topics}$ 

## **Delete From**

Deletes the selected item from the chart, alert log, log, or report.

{button ,AL("LM\_cdvds\_how\_pm")} Related Topics

## Chart, Alert, Log, or Report

Customizes the available options in the various Performance Monitor windows.

 $\{button\ ,AL("LM\_cco\_how\_pm;LM\_clo\_how\_pm;LM\_cao\_how\_pm;LM\_cro\_how\_pm")\}\ \underline{Related\ Topics}$ 

## **New Chart**

Creates a new chart.

{button ,AL("LM\_wwcb\_how\_pm")} Related Topics

## Save Chart Settings

Saves the current chart settings with a previously assigned filename. If no name has been assigned, the **Save As** dialog box appears.

{button ,AL("LM\_acs\_how\_pm;LM\_ss\_how\_pm")} Related Topics

## **New Alert Settings**

Creates a new alert settings display.

{button ,AL("LM\_wwab\_how\_pm")} Related Topics

## **Save Alert Settings**

Saves the current alert settings with a previously assigned filename. If no name has been assigned, the **Save As** dialog box appears.

{button ,AL("LM\_aas\_how\_pm;LM\_ss\_how\_pm")} Related Topics

## **New Log Settings**

Creates a new log settings display.

{button ,AL("LM\_wwlb\_how\_pm")} Related Topics

### **Save Log Settings**

Saves the current log settings with a previously assigned filename. If no name has been assigned, the **Save As** dialog box appears. Performance Monitor also saves the log filename with the log settings file and will start logging data to that file upon reopening that settings file.

{button ,AL("LM\_atal\_how\_pm;LM\_ss\_how\_pm")} Related Topics

## **New Report Settings**

Creates a new report settings display.

 $\{button\ ,AL("LM\_wwrb\_how\_pm")\}\ \underline{Related\ Topics}$ 

## Save Report Settings

Saves the current report settings with a previously assigned filename. If no name has been assigned, the **Save As** dialog box appears.

{button ,AL("LM\_atar\_how\_pm;LM\_ss\_how\_pm")} Related Topics

## Exit

Quits Performance Monitor.

 $\{ button \ , AL("LM\_sqpm\_how\_pm") \} \ \underline{Related \ Topics}$ 

### **Delete From Chart**

Deletes the selected counter from the chart.

{button ,AL("LM\_cdvds\_how\_pm")} Related Topics

### **Delete Alert**

Deletes the selected counter from the alert log.

 $\{ button \ , AL("LM\_cdvds\_how\_pm") \} \ \underline{Related \ Topics}$ 

## **Delete From Log**

Deletes the selected object from the log.

 $\{ button \ , AL("LM\_cdvds\_how\_pm") \} \ \underline{Related \ Topics}$ 

# **Delete From Report**

Deletes the selected item from the report.

{button ,AL("LM\_cdvds\_how\_pm")} Related Topics

### Chart

Displays the Chart window.

{button ,ALink("")} Related Topics

### Alert

Displays the Alert window.

{button ,ALink("")} Related Topics

## Log

Displays the Log window.

{button ,AL("LM\_wwlb\_how\_pm")} Related Topics

# Report

Displays the Report window.

 $\{ button \ , AL("LM\_wwrb\_how\_pm") \} \ \underline{Related \ Topics}$ 

#### Menu and Title

Displays the menu bar and title bar at the top of the window.

#### aiT

You can double-click anywhere in the display area that does not contain text information to show or hide the menu bar and title bar. To move the window while the title bar is hidden, click anywhere in the display area that does not contain text information and drag the mouse to move the window.

{button ,AL("LM\_oys\_how\_pm")} Related Topics

## Toolbar

Displays the toolbar beneath the menu bar at the top of the window.

 $\{ button \ , AL("LM\_oys\_how\_pm") \} \ \underline{Related \ Topics}$ 

### Status Bar

Displays the status bar at the bottom of the window. The status bar shows whether the data is from current activity or an existing log file.

{button ,AL("LM\_oys\_how\_pm")} Related Topics

# Always On Top

Keeps this program window stays visible over any other window on the display, even when another window is active.

 $\{button\ ,AL("LM\_oys\_how\_pm")\}\ \underline{Related\ Topics}$ 

# **Update Now**

Immediately updates the data in the display.

{button ,AL("LM\_um\_how\_pm")} Related Topics

## Contents

Starts Help and displays the topics in Help.

# Search for Help on

Opens the **Index** tab for Help. You can look up Help information by using keywords on this tab.

## How to Use Help

Describes how to use Help.

## **About Performance Monitor**

Displays version, mode, and copyright information about Performance Monitor.

#### System menu

The System menu contains the following commands:

#### Restore

Restores the window to its former size after it has been maximized or minimized.

#### Move

Enables you to use the keyboard to move the window to another position.

#### Size

Enables you to use the keyboard to change the size of the window.

#### **Minimize**

Reduces the window to an icon.

#### Maximize

Enlarges the window to its maximum size.

#### Close

Quits Control Panel, or closes a window or dialog box.

#### **Switch To**

Opens Task List, which you can use to switch between running applications or to rearrange their windows and icons on your desktop.

# File Open Used to specify the path to a file you want to open. Click the following buttons for information about the dialog box: File name Files of type Look in

 $\{button\ ,ALink("M\_wwcb\_how\_pm;LM\_wwlb\_how\_pm;LM\_wwab\_how\_pm;LM\_wwrb\_how\_pm")\}\ \underline{Related\ Topics}$ 

#### Save As

Used to save the settings for a file and assign a filename.

Click the following buttons for information about the dialog box:

File name
Save as type
Save in

{button ,AL("LM\_ss\_how\_pm")} Related Topics

### Save Workspace As

Used to save the settings for all four windows to a single file.

Click the following buttons for information about the dialog box:

File name
Save as type
Save in

{button ,AL("LM\_ss\_how\_pm")} Related Topics

#### Export As

Used to export charts, alert logs, logs, and reports to spreadsheet or database programs for further manipulation and printing.

Click the following buttons for information about the dialog box:

File name
Files of type
Save in

{button ,ALink("")} Related Topics

#### Add to Chart

Used to select the computer to be monitored and add appropriate objects, counters, and instances.

To make the graphs more readable, you can vary the scale of the displayed information and the color, width, and style of the line for each counter as you add it to the chart. You can also modify these properties after you add a selection.

| Clic         | k the following buttons for information about the dialog box: |
|--------------|---------------------------------------------------------------|
| $\square$ co | omputer                                                       |
| <u> </u>     | <u>pject</u>                                                  |
| <u></u>      | <u>bunter</u>                                                 |
| <u> In</u>   | <u>stance</u>                                                 |
| <u> </u>     |                                                               |
| <u></u>      | rale                                                          |
| $\square$ w  | i <u>dth</u>                                                  |
| ■ St         |                                                               |
| <u> E</u>    | plain Button                                                  |
|              | ld Button                                                     |

{button ,AL("LM\_acs\_how\_pm")} Related Topics

#### Add to Alert

| Used to create a  | n alert log that | enables you t | o monitor the | current perfori | mance of sel | lected co | unters a | nd |
|-------------------|------------------|---------------|---------------|-----------------|--------------|-----------|----------|----|
| instances for obj | ects.            |               |               |                 |              |           |          |    |

| Click the following buttons for information about the dialog box:                                                                                                    |
|----------------------------------------------------------------------------------------------------|
| <u>Computer</u>                                                                                                    |
| <u>Object</u>                                                                                                    |
| Counter                                                                                                    |
| <u>Instance</u>                                                                                                    |
| Color                                                                                                    |
| Alert If                                                                                                    |
| Run Program on Alert                                                                                                    |
| Explain Button                                                                                                    |
| Add Button                                                                                                    |
| Done Button                                                                                                    |
| Notes                                                                                                    |
| With the alert log, you can monitor several counters at the same time. When a counter exceeds a given value, the date and time of the event are recorded in the Alert window. A total of one thousand events are recorded, after which the oldest event is discarded when the next new one is added. The event can also generate a network alert. When an event occurs, you can run a specific program every time or just the first time it occurs.  When an alert occurs while you are not in the Alert view, an alert icon appears in the status bar showing the number of alerts that have occurred since you were last in the Alert view. |

{button ,AL("LM\_aas\_how\_pm")} Related Topics

#### Add to Log

Used to create a log file that enables you to review at a later time the performance of counters and instances for objects.

You can also collect data from multiple systems into a single log file. Log files contain detailed data for bottleneck detection or other detailed analysis. For capacity planning, you need to view trends over a longer period, which requires the ability to create a log file and to produce reports from that file.

Click the following buttons for information about the dialog box:

- Computer
- Objects
- Add Button
- Done Button

{button ,ALink("")} Related Topics

#### **Add to Report**

Used to create reports showing current information on counter and instance values for selected objects.

The information is presented in columns for each individual instance. You can create a report on all the counters for a given object and then watch them change under various loads. You can also create reports to reflect the same information that you are charting or to monitor other specific situations.

| ( | Click the | following | buttons | for | information | about t | the | dialog | box: |
|---|-----------|-----------|---------|-----|-------------|---------|-----|--------|------|
| - | _         |           |         |     |             |         |     |        |      |

Computer
Object
Counter

Instance

Explain Button

Add Button

Done Button

{button ,AL("LM\_atar\_how\_pm")} Related Topics

#### **Edit Chart Line**

Used to change how a selected counter is represented on the chart.

You can change the scale at which you graph the counter information to display the activity more in the center of the chart, but the actual reported values are not changed. You can also vary the color, style, and width used to make each counter's line stand out better.

| make e        | acti counter's line stand out better.                     |
|---------------|-----------------------------------------------------------|
| Click th      | e following buttons for information about the dialog box: |
| Color         |                                                           |
| <u>Scale</u>  |                                                           |
| Width         |                                                           |
| Style         | n Button                                                  |
| <u>Explai</u> | <u>n Button</u>                                           |
| Note          | You can change only those options that are not gray.      |
|               |                                                           |

{button ,AL("LM\_ccs\_how\_pm")} Related Topics

#### **Edit Alert Entry**

Used to change the criterion for receiving an alert, what program to run and how often to run it, and the color used to display certain alerts.

Click the following buttons for information about the dialog box:

Color
Alert If
Run Program on Alert
Explain Button

#### Note

You can change only those options that are not gray.

{button ,AL("LM\_cas\_how\_pm")} Related Topics

### Input Log File Timeframe

Used to specify how much information you want to display.

You can select either **Scroll Bars** or **Bookmarks**, or both.

Click the following buttons for information about the dialog box:

Scroll Bars
Bookmarks

{button ,AL("LM\_cttw\_how\_pm")} Related Topics

#### **Chart Options**

| U | sed | to | cus | tomize | the | charts | that | : you | create. |  |
|---|-----|----|-----|--------|-----|--------|------|-------|---------|--|
|---|-----|----|-----|--------|-----|--------|------|-------|---------|--|

Click the following buttons for information about the dialog box: Click the following by
Legend
Value Bar
Vertical Grid
Horizontal Grid
Vertical Labels
Gallery
Vertical Maximum
Update Time

{button ,AL("LM\_cco\_how\_pm")} Related Topics

#### **Alert Options**

Used to specify the alert interval and method of alert notification.

Click the following buttons for information about the dialog box:

Switch To Alert View

Log Event In Application Log

Network Alert

Update Time

{button ,AL("LM\_cao\_how\_pm")} Related Topics

#### **Log Options**

Used to specify the complete path and name of the log file, the log interval, and the status (Collecting or Closed) of the log file.

Click the following buttons for information about the dialog box:

Log File
Update Time
Relog File Button
Start Log Button

{button ,AL("LM\_clo\_how\_pm")} Related Topics

### **Report Options**

Used to change the Report Interval time for updating the information displayed in the report.

#### To set Update Time

Click either **Periodic Update** or **Manual Update**.

If you click **Periodic Update**, enter a number in **Interval** to represent how often you want the report to be updated.

{button ,AL("LM\_cro\_how\_pm")} Related Topics

#### **Data From**

Used to choose whether to view information from current activity or existing log files.

#### To set Data Values Displayed From

Click one of the following:

Click **Current Activity** to see information based on current activity.

Click **Log File** to see information from an existing log file, and enter the log filename under **Data values displayed from**.

{button ,AL("LM\_self\_how\_pm")} Related Topics

#### **Add Bookmark**

Used to make log files more usable by adding bookmark comments.

Bookmarks serve as reminders of the circumstances under which the file was created or by highlighting major points of interest. You can then refer to these bookmarks when you work with the log file later.

Bookmarks can be added in the Log view only when starting the log file.

#### **Bookmark Comment**

Type an appropriate comment in the box, and then click **Add**.

 $\{button\ ,AL("LM\_ab\_how\_pm")\}\ \underline{Related\ Topics}$ 

#### **Select Computer**

Used to select a computer from the list of those contained in your log file.

Enter the computer name.

#### **Select Computer**

Lists the names of the computers contained in the log file.

Select the name of the computer with whose data you want to work, and then click **OK**.

 $\{button\ ,AL("LM\_cilf\_how\_pm;LM\_sailf\_how\_pm;LM\_rilf\_how\_pm;LM\_rbilf\_how\_pm")\}\ \underline{Related\ Topics}$ 

#### **Select Computer**

Used to select a computer from the network.

#### Computer

Enter the computer name.

#### **Select Computer**

- 1 Double-click the name of the appropriate domain controller or workgroup to display a list of the servers and workstations connected to it.
- 2 Select the name of the server or workstation that you want to monitor, and then click  $\mathbf{OK}$ .

#### Note

The first time you use **Select Computer**, there may be some delay while the program searches the accessible domains and workgroups for member computers.

{button ,AL("LM\_sadc\_how\_pm")} Related Topics

### Open Input Log File

Used to specify the path to a log file you would like to open.

Click the following buttons for information about the dialog box:

File name
Files of type
Look in

{button ,AL("LM\_self\_how\_pm")} Related Topics

### File name

Used to specify the name of the file you want to open.

# Files of type

| Lists the available file formats, | depending on whether | you are opening a | chart, alert, log, | report, or workspace. |
|-----------------------------------|----------------------|-------------------|--------------------|-----------------------|
|                                   |                      |                   |                    |                       |

#### Look in

Lists the available folders and files.

To see how the current folder fits in the hierarchy on your computer, click the down arrow. To see what's inside a folder, click it.

The box below **Look in** shows the folders and files in the selected location. You can double-click a folder or file in that box to open it. To open the folder one level higher, click the up folder button on the toolbar.

#### Save in

Lists the available folders and files.

To see how the current folder fits in the hierarchy on your computer, click the DOWN ARROW. To se what's inside a folder, click it.

The box below **Save in** shows the folders and files in the selected location. You can double-click a folder or file in that box to open it. To open the folder one level higher, click the up folder button on the toolbar.

### File name

Used to specify the name of the file you want to open.

## Save as type

| Lists the ava  | ulable file (  | extensions d   | enendina a | on whether v | /nii're savind | n a chart   | alert log  | renort    | or workspace. |
|----------------|----------------|----------------|------------|--------------|----------------|-------------|------------|-----------|---------------|
| LISCS CITE GVG | illubic ilic i | CALCIISIONS, a | cpcmamig ( | on wincener  | you ic saving  | g a criarc, | aicit, iog | , icpoit, | or workspace. |

### File name

Used to specify the name of the file you want to open.

# Files of type

Lists the available file formats. The formats available depend on whether you're exporting with Tab delimiters or Comma delimiters.

#### Computer

Used to specify the workstation or server that you want to monitor. Your workstation or server appears as the default computer.

To monitor a different computer, enter the computer's name.

#### Tip

Click **Select Computer** to see the names of the domains or workgroups to which you have access. The first time you use this, there may be some delay while the program searches the accessible domains and workgroups for member computers.

# Object

Used to select an object to monitor from those that are available on the chosen computer.

#### Counter

Used to select one or more counters.

#### Tip

For a definition of the selected counter, click **Explain**.

#### Instance

Used to select one or more instances if appropriate.

#### Color

Used to assign colors to a group of counters or simply to reflect your personal preferences.

#### Scale

Used to change the scale at which the information is displayed. The numbers shown in the value bar, however, are not scaled.

#### Width

Used to make the line thicker or thinner.

#### Tip

Thick lines cannot be styled.

# Style

Used to assign a different style to a new line.

#### Note

Thick lines cannot be styled.

# **Explain Button**

Displays a definition of the selected counter.

# **Add Button**

Adds your selections.

# Note

You can continue to select additional items to monitor.

# **Done Button**

Closes the **Add To** dialog box and returns to the display window.

# Alert If

Used to change the alert warning criterion.

Click either **Over** or **Under** and enter a value that is appropriate for that counter.

# **Run Program on Alert**

Used to change how often the program is run or to change to a different program.

Click either **First Time** or **Every Time**, and type the complete path name for the program that you want to run whenever the specified alert occurs.

# Objects

Used to select an available object or set of objects to monitor on a selected computer.

# **Done Button**

Closes the **Add To** dialog box and returns to the display window.

# **Done Button**

Closes the **Add To** dialog box and returns to the display window.

# Legend

Displays the legend and legend-information area.

# Value Bar

Displays the values for the counters in the legend.

The chosen graph-time interval is reflected in the value bar, which also displays the last, average, minimum, and maximum values.

# **Vertical Grid**

Displays vertical grid lines.

# **Horizontal Grid**

Displays horizontal grid lines.

# **Vertical Labels**

Displays labels on the vertical axis.

# Gallery

Sets the information display for either **Graph** format or as a **Histogram**.

Tip

The Histogram view is useful for viewing the simultaneous behavior of many instances of the same object.

#### **Vertical Maximum**

Sets the maximum value to which the vertical axis should extend.

# **Update Time**

Used to set either Periodic Update or Manual Update.

| Notes    |                                                                                                    |
|----------|----------------------------------------------------------------------------------------------------|
|          | If you select <b>Periodic Update</b> , you must enter a number in <b>Interval</b> to set the time (in seconds) between |
| updates  | of the charts.                                                                                                    |
|          | The <b>Graph Time</b> value displayed in the value bar shows the time, in seconds, that it takes to create a           |
| complete | e chart across the window.                                                                                             |

# **Switch To Alert View**

Displays the Alert window whenever an alert occurs.

# Log Event In Application Log

Logs an event in Event Viewer Application log.

# **Network Alert**

Sends a message to the specified network name when an alert occurs.

# **Update Time**

Used to set either **Periodic Update** or **Manual Update**.

#### Note

If you select **Periodic Update**, you must enter a number in **Interval** to set the time (in seconds) between updates of the alert log.

# **Update Time**

Used to set either **Periodic Update** or **Manual Update**.

If you select **Periodic Update**, you must enter a number in **Interval** to set the time (in seconds) between updates of the charts.

| Data \ | Values Displayed From                                                                           |
|--------|-------------------------------------------------------------------------------------------------|
|        | Click <b>Current Activity</b> to see information based on current activity.                     |
|        | Click <b>Log File</b> to see information from an existing log file, and enter the log filename. |
|        |                                                                                                 |

#### **Bookmark Comment**

| Type an appropriate comment in the box, and then click <b>Ad</b> | d. |
|------------------------------------------------------------------|----|
|------------------------------------------------------------------|----|

# **Scroll Bars**

| • | To change the starting and stopping points to be used, drag the corresponding end of the slider. |
|---|--------------------------------------------------------------------------------------------------|
|   |                                                                                                  |

#### **Bookmarks**

To use bookmarks as starting or stopping points, select the appropriate bookmark and then click either **Set As Start** or **Set As Stop**.

The time interval slide bar changes to show your time window.

#### Log File

In **Filename**, type a name for the log file that you are creating.

If this is the name of an existing file, the new data will be appended to the old data.

# Note

You can use **Folders** and **Drives** to specify a different folder for the log file.

# **Update Time**

Click either **Periodic Update** or **Manual Update**.

If you select **Periodic Update**, enter a number in **Interval** to represent how often you want the log to be updated.

# Relog File Button

Relogs the selected log file.

# Start Log Button

Starts logging.

A log symbol with the changing total file size appears on the right side of the status bar and remains there in all four views.

# Computer

Used to enter a computer name.

# **Select Computer**

Lists the names of the computers contained in the log file.

Select the name of the computer you want to monitor, and then click **OK**.

#### **Select Computer**

The names of the domains or workgroups to which you have access appear in the box. The first time you use this, there may be some delay while the program searches the accessible domains and workgroups for member computers.

- 1 Double-click the name of the appropriate domain controller or workgroup to display a list of the servers and workstations connected to it.
  - Select the name of the server or workstation that you want to monitor.
- 2 Click **OK**.

Specifies (when **Periodic Update** is selected) how often the selected objects are logged.

| Specifies that the selected objects will logged only when you manually update the log (by clicking <b>Update Now</b> on the <b>Options</b> menu). |
|----------------------------------------------------------------------------------------------------|
|                                                                                                    |
|                                                                                                    |
|                                                                                                    |
|                                                                                                    |
|                                                                                                    |
|                                                                                                    |
|                                                                                                    |
|                                                                                                    |
|                                                                                                    |
|                                                                                                    |
|                                                                                                    |
|                                                                                                    |
|                                                                                                    |
|                                                                                                    |
|                                                                                                    |
|                                                                                                    |
|                                                                                                    |
|                                                                                                    |

Specifies to automatically log data for the selected objects at the time interval specified in **Interval**.

Click this to start logging. **Start Log** is unavailable if you have not selected an object to log.

Click this to stop logging.

Click **Help Topics** for a list of Help topics.

## **Starting and Quitting Performance Monitor**

Performance Monitor consists of four main windows, which you display by clicking **Chart**, **Alert**, **Log**, or **Report** on the **View** menu. These windows contain different information and have only the menu bar, status bar, and toolbar in common. You can press the F1 key to see Help about any Performance Monitor command.

On the **Options** menu, **Data From** is available in any of the four windows. Use this command to switch from working with current values for current activity (real time data) to viewing and manipulating existing log files. The default is current activity.

To quit Performance Monitor, click **Exit** on the **File** menu. Be sure to save your individual chart, alert, log, or report settings or the entire workspace to a file before quitting, unless you are sure you will not need that exact combination of settings again.

# **Saving Settings**

# To save settings for one Performance Monitor window

- 1 On the File menu, click the corresponding Save Settings command.
  If you have not already assigned a filename, the Performance Monitor Save As dialog box appears.
- 2 Enter a name in **File name**, and click **Save**.

The assigned filename now appears in the status bar.

# To simultaneously save settings from all four windows

- 1 On the **File** menu, click **Save Workspace**.
- 2 In the Performance Monitor **Save Workspace As** dialog box, enter a name in File name, and click **Save**.

## **Organizing Your Screen**

## To show or hide a display option

On the **Options** menu, click the display options you want: **Menu and Title**, **Toolbar**, **Status Bar**, and **Always On Top**.

A check mark appears by selected commands.

### To hide the menu bar and title bar

Double-click anywhere in the display area that does not contain text.

Double-click again to display the menu bar and title bar.

## To move the window while the title bar is hidden

Click anywhere in the display area that does not contain text and drag.

## To turn on chart highlighting

Press CTRL+H.

The selected counter in the legend changes to white.

To stop highlighting selected counters, press CTRL+H again.

## Note

You can view any of four Performance Monitor windows: Chart, Alert, Log, or Report. The only consistent elements in the four windows are the display options: **Menu and Title**, **Toolbar**, **Status Bar**, and **Always On Top**. By showing or hiding any of these options, you can vary the amount of screen space available for display. **Always On Top** ensures that Performance Monitor, even when no longer the active window, stays visible over any other window on the display.

# **Activating the Physical and Logical Disk Counters**

# To activate the physical and logical disk counters

- 1 Log on as a member of the Administrators group.
- 2 At the command prompt, type **diskperf** to view Help on how to turn on and turn off **diskperf**, and how to specify a remote computer.
  - It will also state whether or not the disk performance counters have been activated already on that computer.
- 3 Restart the computer to activate the disk-performance counters.

## Notes

|         | You do not need special privileges to open Performance Monitor, but must be logged on as a member of |
|---------|----------------------------------------------------------------------------------------------------|
| the Adm | inistrators group to use the diskperf command.                                                       |
|         | Disk counters can increase disk access time by approximately 1.5% on 386 processors.                 |

## **Working with Information on Current Activity**

# To work in any view with information on current activity

- 1 On the **File** menu, click **New** to open a new settings file.
  - Or, click **Open** for an existing settings file.
- 2 On the Edit menu, click Add To or Edit.
  - The Add to dialog box or Edit dialog box appears,
- 3 Select, change, and then save settings for one or more computers and the appropriate objects, counters, and instances.
- 4 On the **File** menu, click **Save Settings As** to save selections in a new settings file.
  - Or, click **Save Settings** to update the current settings file.
- 5 On the **View** menu, click **Chart**, **Alert**, **Log**, or **Report** to change settings for another window; then repeat steps 2 through 4 until you have the settings you want.

## **Notes**

|         | If you have related information in all four windows, click Save Workspace on the File menu to save the         |
|---------|----------------------------------------------------------------------------------------------------|
| current | t settings for all four windows.                                                                               |
|         | You can open a separate chart (.pmc), alert (.pma), log (.pml), or report (.pmr) settings file, or a workspace |
| (.pmw)  | ) file that contains settings for all four windows.                                                            |

## **Selecting a Different Computer**

## To select a different computer

- 1 On the **Edit** menu, click **Add To**.
- 2 In the **Add to** dialog box, enter the computer name in **Computer**.
  - Or, click the button at the right end of the box to display the **Select Computer** dialog box, and select a computer name.
- 3 Double-click the name of the appropriate domain controller or workgroup to display a list of the servers and workstations connected to it.
- 4 Select the name of the server that you want to monitor, and click Add.

## Notes

Add is not available in the Add to dialog box while Performance Monitor searches for a computer. If the computer is found, the Add is enabled again, and the boxes show the default settings of that computer. If the computer is not found, a message appears and you revert back to your own computer's default settings.

If you want to add more counters or objects for a computer that has already been selected, you may also select that counter or object from the screen display before choosing the Add To command. The corresponding computer will then appear as the default computer.

# Clearing the Display vs. Deleting Selections

# To clear the values displayed on the screen

On the **Edit** menu, click **Clear Display**.

# To delete a selection

- 1 Select the legend, log, or report item that you want to delete.
- 2 On the **Edit** menu, click **Delete**.

# Note

You can use the same approach in all four views to delete either a full screen of information or a single selection.

## **Updating the Display**

# To update the screen display in any view

On the **Options** menu, click **Update Now**.

# To change the updating method for an individual view

- 1 If necessary, select the appropriate window on the **View** menu, and then click **Chart**, **Alert**, **Log**, or **Report** on the **Options** menu.
- 2 In the Options dialog box, click either Periodic Update or Manual Update.
- 3 If you selected **Periodic Update**, type a number in **Interval (seconds)** to specify the time between updates.

## Notes

You can set separate updating **Options** or switch to manual updates for the individual views.

Time-interval settings also affect the amount of memory and processor time used by Performance Monitor.

Monitoring is generally not a large burden on processor time or memory unless you retrieve data very frequently from a large number of computers.

# **Printing a Snapshot of the Window Display**

# To print a snapshot of the current window

- 1 Press ALT + PRINTSCREEN to copy a view of the active window.

  If Performance Monitor is maximized, press PRINTSCREEN to copy the whole desktop.
- 2 Click **Start**, point to **Programs**, point to **Accessories**, and click **Paint**.
- 3 On the **Edit** menu, click **Paste**.
- 4 Click **Print**.

## Tip

If you want to save the bitmap to a file, click Save As on the File menu

 $\{button\ ,AL("LM\_ed\_how\_pm;LM\_wca\_how\_pm;LM\_wh\_how\_pm")\}\ \underline{Related\ Topics}$ 

# **Exporting Data**

# To export data to a spreadsheet or database program

- 1 On the **File** menu, click **Export**.
  - The **Performance Monitor Export As** dialog box appears.
- 2 In Save as, click either **Export TSV Files** (\*.tsv) or **Export CSV Files** (\*.csv).
- 3 Enter a path name (including the appropriate extension for the column delimiter) for the file that you want to export, and click **Save**.

You can now open the exported file from within your spreadsheet or database program and work with the information.

## Note

The columns in TSV files are separated by tabs. The columns in CSV files are separated by commas.

{button ,AL("LM\_pswd\_how\_pm;LM\_wca\_how\_pm;LM\_wh\_how\_pm")} Related Topics

## Working with Information from Log Files

## To work in any view with information from log files

- 1 On the Options menu, click Data From, enter an existing log file in Log File, and click OK.
- 1. Or, click  ${\bf Open}$  on the  ${\bf File}$  menu to open an existing settings file or workspace.
- 2 On the **Edit** menu, click **Time Window** to change the starting and stopping times (if necessary).
- 3 On the **Edit** menu, either **Add To** or **Edit** and make or change any of the following settings or selections:
- The computers you want to monitor.
- The objects, counters, and instances you want to monitor.
- The manner in which selections are represented.
- 4 On the **File** menu, click **Save** (to update the existing settings file) or **Save As** (to create a new file).
- 5 On Options menu, click Chart, Alert, Log, or Report to change any available options, if necessary.
- 6 Repeat the process in each view, as needed.

## Tip

If you have related information in all four windows, click **Save Workspace** on the **File** menu to save the settings for all four windows in a single file.

{button ,AL("LM\_wca\_how\_pm;LM\_sadc\_how\_pm;LM\_ss\_how\_pm;LM\_uoci\_how\_pm")} Related Topics

## **Working with Charts**

## To view the Chart window

On the View menu, click Chart.

## To open an existing chart settings file

- 1 On the **File** menu, click **Open**.
- 2 In the Performance Monitor File Open dialog box, enter the path name for the .pmc file containing the selections that you want to reuse, and click Open.

## To create a new blank chart

On the File menu, click New Chart.

## **Notes and Tips**

For help understanding a selected counter, click **Explain** in the **Add To Chart** dialog box.

You can create custom charts to monitor the current performance of selected counters and instances, such as the following:

Investigating why a computer or application is slow or inefficient.
Continuously monitoring systems to find intermittent performance bottlenecks.

Discovering why you need to increase capacity.

If you switch to Chart from another view and have not created or opened a chart in your current session, the Chart window is blank.

{button ,AL("LM\_acs\_how\_pm")} Related Topics

## **Adding Chart Selections**

## To add objects, counters, and instances to a chart

1 On the Edit menu, click Add To Chart.

The **Add To Chart** dialog box appears with the default settings and your workstation or server listed in the **Computer** box.

2 In the **Object** box, select an available object to monitor.

The **Counter** and **Instance** boxes change to display the available items for that object on the chosen computer.

3 In Counter, select one or more counters.

For a definition of the selected counter, click **Explain**.

- 4 In **Instance**, select one or more instances, if appropriate.
- 5 If you do want different color, scale, and line width and style settings from the default, make selections now, and then click **Add**.
- 6 Repeat the steps 2 through 5 for any additional objects or computers that you want to monitor, and then click **Done**.

If you want to save your chart selections in a settings file, click **Save Chart Settings As** on the **File** menu.

# Notes and Tips The scale factor you select is applied to all the currently selected counters. The factor displayed is multiplied by the counter value, and the product is charted. Notice, however, that the value bar continues to show the actual value, not the scaled value. A list of your selections appears in the legend at the bottom of the window, and Performance Monitor displays the changing values of your selections on the chart. Notice that each displayed value is usually an average over the last two data reads, which are separated by the length of the time interval.

{button ,AL("LM\_sadc\_how\_pm;LM\_uoci\_how\_pm;LM\_ccs\_how\_pm")} Related Topics

## **Changing Chart Selections**

# To change the way a selected counter appears on the chart

- 1 In the legend, select the counter that you want to change.
- 2 On the Edit menu click Edit Chart Line.

The **Edit Chart Line** dialog box appears.

- 3 Change any of the available options, as needed:
- In **Color**, select a different line color.
- In **Scale**, select the scale of the vertical display of the line.
- In **Width**, select the width of the line.
- In **Style**, select a solid line or dashed-line pattern.
- 4 When you have finished making selections, click **OK**.

If you want to update chart selections that have been saved in a settings file, click **Save Chart Settings** on the **File** menu.

## Note

To turn the chart-highlighting mode on and change the color of the selected counter to white, press CTRL+H. To stop highlighting selected counters, press CTRL+H again.

{button ,AL("LM\_cco\_how\_pm")} Related Topics

# **Changing the Chart Options**

# To change chart options

- 1 On the **Options** menu, click **Chart**.
- 2 In the **Chart Options** dialog box, select the options that you want to display.
- 3 In **Vertical Maximum**, type the maximum value to which the vertical axis should extend.
- 4 In **Update Time**, select either **Manual Update** or **Periodic Update**, and then type a number in the **Interval** box to determine the time (in seconds) between chart updates.
- 5 In Gallery, click Graph or Histogram as the format.

#### Note

The **Graph Time** value displayed in the value bar shows the time (in seconds) that it takes to create a complete chart across the window.

{button ,AL("LM\_acs\_how\_pm")} Related Topics

## Working with Logs

## To view the Log window

On the **View** menu, click **Log**.

If you are switching from another view, the Log window is blank unless you already created or opened a log file during that session or from the command prompt.

# To open an existing log settings file

- 1 On the File menu, click Open.
- 2 In the Performance Monitor-**File Open** dialog box, enter the path name for the .pml file containing the selections that you want to reuse.

If there is a log filename associated with that log settings file, be aware that Performance Monitor will start logging data to that log upon opening that settings file.

3 Click Open.

## To create a new blank log file

On the File menu, click New Log Settings.

## Note

If you switch to Log from another view and have not created or opened a log in your current session, the Log window is blank.

You can collect data from multiple systems into a single log file. For capacity planning, you need to view trends over a longer period, which requires the ability to create a log file and to produce reports from that file.

{button ,AL("LM atal how pm")} Related Topics

## Adding to a Log

# To add objects to a log

- 1 On the Edit menu, click Add To Log.
  - The **Add To Log** dialog box appears with the default settings and your workstation or server listed in the **Computer** box.
- 2 In **Objects**, select an available object or set of objects to monitor; then click **Add**.
- 3 Repeat the process for any additional computers that you want to monitor; then click **Done**.

# To save log selections in a settings file

- 1 On the File menu, click Save Log Settings As.
- 2 In the **Performance Monitor Save As** dialog box, enter a path name for the file that will contain the selections that you want to reuse; then click **OK**.

## Note

Performance Monitor saves the log filename with the log-settings file and will start logging data to that file upon reopening that settings file.

{button ,AL("LM\_sadc\_how\_pm;LM\_uoci\_how\_pm;LM\_clo\_how\_pm")} Related Topics

# **Changing the Log Options**

# To change the log options

- 1 On the **Options** menu, click **Log**.
- 2 In **Log File**, type a name for the log file that you are creating.
- 3 In **Update Time**, click either **Manual Update** or **Periodic Update**, and then enter a number in the **Interval** box for the time (in seconds) between log updates.
- 4 If you do not want to start logging yet, click **Save**.

# To start or stop logging

- 1 On the **Options** menu, click **Log**.
- 2 In the **Log Options** dialog box, click **Start Log**.

If **Start Log** is not enabled, you must first enter a log filename and add objects to log.

3 To stop logging, click **Stop Log**.

## Notes

| If           | you enter the name of an existing log file when you change log options, new data will be appended to          |
|--------------|----------------------------------------------------------------------------------------------------|
| the old dat  | ta. To replace the old data, you must first delete the file and then create a new one with the old name.      |
| ■ A          | fter you start logging, a log symbol with the changing total-file size appears on the right side of the statu |
| bar and re   | emains there in all four views.                                                                               |
| v            | Vhen a remote computer from which you are logging data shuts down, a bookmark comment is added to             |
| the log file | e. Another bookmark comment is added when that computer reconnects and logging starts again.                  |
|              |                                                                                                    |

{button ,AL("LM\_ab\_how\_pm")} Related Topics

# **Adding Bookmarks**

# To add a bookmark

- $1\,$  On the  ${\bf Options}$  menu, click  ${\bf Bookmark}.$
- 2 In **Bookmark Comment**, type a comment.
- 3 Click **Add**.

{button ,AL("LM\_clo\_how\_pm")} Related Topics

## **Working with Alerts**

## To view the Alert window

On the **View** menu, click **Alert**.

## To open an existing alert log settings file

- 1 On the **File** menu, click **Open**.
- 2 In the **Performance Monitor File Open** dialog box, enter the path name for the .pma file containing the selections that you want to reuse.
- 3 Click Open.

# To create a new blank alert log file

On the File menu, click New Alert Settings.

## Notes

If you switch to Alert from another view and have not created or opened an alert log file in your current session, the Alert window is blank.

You can simultaneously monitor several counters. When a counter exceeds a given value, the date and time of the event are recorded in the Alert window. An alert file can hold total of one thousand events, after which the oldest event is discarded when the next new one is added

For help understanding what a selected counter shows, click **Explain** in the **Add To Alert dialog** box.

{button ,AL("LM\_aas\_how\_pm")} Related Topics

## **Adding Alert Selections**

## To add objects, counters, and instances to an alert log

1 On the **Edit** menu, click **Add To Alert**.

The **Add To Alert** dialog box appears with the default settings and your workstation or server listed in the **Computer** box.

- 2 In **Object**, select an available object to monitor.
- 3 In Counter, select one or more counters.

For a definition of the selected counter, click **Explain**.

- 4 In **Instance**, select one or more instances, if appropriate.
- 5 In Alert If, click Over or Under, and add a value.
- 6 In **Run Program On Alert**, click **First Time** or **Every Time**, and enter the complete path name for the program or macro that you want to run whenever the specified alert occurs; then click **Add**.
- 7 Repeat the process for any additional objects or computers that you want to, and then click **Done**.

# To save alert log selections in a settings file

- 1 On the File menu, click Save Alert Settings As.
- 2 In the **Performance Monitor Save As** dialog box, enter a path name for the new file, and click **Save**.

## **Notes and Tips**

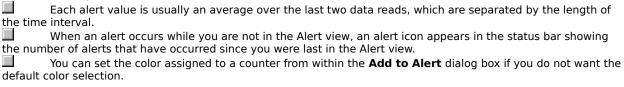

{button ,AL("LM\_sadc\_how\_pm;LM\_uoci\_how\_pm;LM\_cas\_how\_pm")} Related Topics

## **Changing Alert Selections**

# To change how a selected counter is represented in the alert log

- 1 On the **Edit** menu, click **Edit Alert**.
- 2 Set changes for any of the available options:
- In **Color**, select a different line color, if necessary.
- In **Alert If**, click **Over** or **Under**, and enter a number for the alert-warning criteria.

  In **Run Program on Alert**, click **First Time** or **Every Time**, and enter the complete path name for the program that you want to run whenever the specified alert occurs.
- 4 When you have finished making selections, click  $\mathbf{OK}$ .

#### To update alert log selections that have been saved in a settings file On the File menu, click Save Alert Settings.

# Note

If you want to update selections that have been saved in a settings file, click Save Alert Settings on the File menu.

{button ,AL("LM\_cao\_how\_pm")} Related Topics

## **Changing the Alert Options**

# To change alert options

- 1 On the **Options** menu, click **Alert**.
- 2 In the Alert **Options** dialog box, click to select any combination of **Switch To Alert View**, **Log Event In Application Log**, and **Send Network Message**.
- 3 In **Network Alert**, type the name of the alert-recipient's computer in **Net Name**, but without typing backslashes (\\).
- 4 In **Update Time**, click **Manual Update** or **Periodic Update**; if you click **Periodic Update**, type a number in **Interval** to set the time (in seconds) between updates.

## Note

The Messenger service must already be started and the net name defined on the recipient's computer. To do so, at the command prompt, type net start messenger /? and net name /? to view Help information on how to use these commands

## **Working with Reports**

## To view the Report window

On the View menu, click Report.

## To open an existing report settings file

- 1 On the **File** menu, click **Open**.
- 2 In the **Performance Monitor File Open** dialog box, enter the path name for the .pmr file containing the selections that you want to reuse.
- 3 Click Open.

# To create a new blank report file

On the File menu, click New Report Settings.

## Notes

If you switch to Report from another view and have not created or opened a report file in your current session, the Report window is blank.

For help understanding a selected counter, click **Explain** in the **Add To Report** dialog box to display the **Counter Definition** box.

{button ,AL("LM\_atar\_how\_pm")} Related Topics

## Adding to a Report

## To add objects, counters, and instances to a report

1 On the **Edit** menu, click **Add To Report**.

The **Add To Report** dialog box appears with the default settings and your workstation or server listed in the **Computer** box.

- 2 In **Object**, select an available object to monitor from the list.
- 3 In Counter, select one or more available counters.

To see a definition of the selected counter, click **Explain**.

- 4 In **Instance** box, select one or more instances, if appropriate.
- 5 Click Add.
- 6 Repeat the process for any additional objects or computers that you want to monitor, and then click Done.

## To save report selections in a settings file

- 1 On the File menu, click Save Report Settings As.
- 2 In the **Performance Monitor Save As** dialog box, enter a path name for the file that will contain the selections that you want to reuse.
- 3 Click Save.

### Note

Each displayed value is usually an average over the last two data reads, which are separated by the length of the time interval.

 $\{button\ ,AL("LM\_sadc\_how\_pm;LM\_uoci\_how\_pm;LM\_cro\_how\_pm")\}\ \underline{Related\ Topics}$ 

## **Changing the Report Option**

# To change the report time interval option

- 1 On the **Options** menu, click **Report**. Or click **Options** on the toolbar.
- 2 In the **Update Time** box, select either **Manual Update** or **Periodic Update** and then type a number in **Interval**, or open the list and select a number, to determine the time, in seconds, between updates of the report.
- 3 Click OK.

### Note

The Report window shows a blank screen until you add information to it by selecting objects, counters, and instances to be monitored with the **Add To Report** command on the **Edit** menu. The **Options** menu enables you to update manually the information on the screen. You can use the **Update Now** command between automatic data updates to get a current snapshot of the situation. Choosing the **Report** command on the **Options** menu enables you to select either an automatic updating frequency or only manual updates.

{button ,AL("LM\_atar\_how\_pm")} Related Topics

# Selecting an Existing Log File

# To select an existing log file

- 1 On the **Options** menu, click **Data From**.
- 2 In Data Values Displayed From, select Log File.
- 3 In **Log File**, enter the filename of the log you want to see.
- 4 Click OK.

## Notes

This also activates **Time Window** in the **Edit** menu.

You can move around in a log file (that is, change the start and stop times) by using the **Time Window** command on the view's **Edit** menu. The times selected will apply to all four views.

## **Changing the Time Window**

## To change the time window for the logged information

- 1 On the **Edit** menu, click **Time Window**.
- 2 In the **Input Log File Timeframe** dialog box, use one or a combination of both of the following methods to specify how much information you want to display.
- To change the starting and stopping points to be used, drag the corresponding end of the time-interval slider.
- To use bookmarks as starting or stopping points, select the appropriate bookmark and click either **Set As Start** or **Set As Stop**.
- 3 Click OK.

The screen display changes to reflect the selected time frame.

### Notes

Changing the times is easiest to do in the Chart window. Add your selections to the chart first. You can then move the **Input Log File Timeframe** dialog box out of the way so you can see the gray vertical lines move on the chart as you move the ends of the slide bar. Set up a time window with this method that is appropriate for your needs and then set your alerts, create reports, or relog the data.

In charting, when you drag the ends of the slider, you also move two gray vertical lines on the chart.

{button ,AL("LM self how pm;LM ab how pm")} Related Topics

## **Charting Input Log Files**

# To chart an input log file

- 1 On the **Options** menu in the Chart view window, click **Data From**.
- 2 Select a log filename from either your own computer or another one on the network.
- 3 On the **Edit** menu, click any of the following:
  - Add to Chart, to choose the counters and computers from which to chart.
- **Edit Chart Line**, to change selection settings.
- **Delete From Chart**, to remove any counters that are not of interest.
  - **Time Window**, to change the displayed starting and stopping points.
  - 4 On the **Options** menu, click **Chart** to hide or display any items, change the vertical maximum, or change from a graph format to a histogram.
- 5 On the **File** menu, click any of the following commands:
- Save Chart Settings As, to update changes made to the current chart-settings file or to create a new file for these setting selections.
  - **Export Chart**, to export the data from the displayed chart to a spreadsheet or database program.

{button ,AL("LM self how pm;LM ed how pm")} Related Topics

## **Setting Alerts on Input Log Files**

## To set alerts on an input log file

1 On the Options menu in the Alert view window, click Data From.
2 Select a log filename from either your own computer or another one on the network.
3 On the Edit menu, click any of the following commands:

Add To Alert, to choose the counters and computers from which to set alerts.
Edit Alert Entry, to change selection settings.
Delete Alert, to remove any counters that are not of interest.
Time Window, to change the displayed starting and stopping points.

4 On the Options menu, click Alert to select the update-time interval.
5 On the File menu, click any of the following commands:

Save Alert Settings As, to update changes made to the current alert settings file or to create a new file for these setting selections.
Export Alert, to export the data from the alert log to a spreadsheet or database program.

# **Relogging Input Log Files**

# To relog an input log file

| 1 On the <b>Options</b> menu in the Log view window, click <b>Data From</b> .                                                                                                    |
|----------------------------------------------------------------------------------------------------|
| 2 Select a log filename from either your own computer or another one on the network.                                                                                                    |
| <ul> <li>3 On the Edit menu, click any of the following commands:</li> <li>Add To Log, to choose the objects and computers from which to relog.</li> <li>Delete From Log, to remove any objects that are not needed.</li> <li>Time Window, to change the displayed starting and stopping points.</li> </ul>                                                                                                    |
| 4 On the <b>Options</b> menu, click <b>Log</b> to change the log filename, the logging interval, and to start or stop relogging.                                                                                                    |
| 5 On the <b>File</b> menu, click any of the following:  Save Log Settings As, to update changes made to the current log settings file or to create a new file these setting selections.  Export Log, to export the log setting to a spreadsheet or database program.                                                                                                    |
| Notes  If you select an existing log file for output, the data will be appended to the end of the file, thus creating single, smaller archive file. To enable the Relog File, you must first provide a filename and select some objects to log.  By changing certain options when relogging, you can significantly condense large log files. You can relog with a longer time interval either all or only selected objects in an existing log file. You can also change the start and stop times and relog only the data within that time frame. |

# Reporting Based on Input Log Files

# To create a report from an input log file

| 1 On the <b>Options</b> menu in the Report view window, click <b>Data From</b> .                                                                                                    |
|----------------------------------------------------------------------------------------------------|
| 2 Select a log filename from either your own computer or another one on the network.                                                                                                    |
| 3 On the <b>Edit</b> menu, click any of the following:  Add To Report, to choose which counters from which computers to display in the report.  Delete From Report, to remove any counters that are not interesting or needed.  Time Window, to change the displayed starting and stopping points.   |
| 4 On the <b>File</b> menu, click any of the following commands:  Save Report Settings As, to update changes made to the current report settings file or to create a new file for these settings selections.  Export Report, to export the data from the report to a spreadsheet or database program. |
| Note  You can create simple reports from existing log files the same as you would with current activity values. However, here the values shown represent the counter values over the selected time frame.                                                                                            |

# **Installing the Network Monitor Agent**

# To install the Network Monitor Agent on a Windows NT computer

- 1 In Control Panel, double-click the **Network** icon.
- 2 Click the **Services** tab, and then click **Add**.
- 3 In Network Service, click Network Monitor Agent, and then click OK.
  Follow the instructions on screen for providing a path to the Windows NT distribution files and completing Setup.

## Note

The Network Monitor Agent collects statistics from the computer's network adapter card by putting it in promiscuous mode You can view the statistics using Performance Monitor.

{button ,AL("LM\_Add\_NMA\_Counters")} Related Topics

# **Adding Network Monitor Agent Performance Counters**

# To add performance counters provided by Network Monitor Agent

- 1 On the **Edit** menu, click **Add To Chart**.
- 2 Under **Object** in the **Add To Chart** dialog box, click **Network Segment**.
- 3 In **Counter**, select the counters that you want to chart.

  If necessary, you can select other options now, before you click **Done**.

# Note

The Network Segment object and associated counters are available only if the Network Monitor Agent is installed.

{button ,AL("LM\_Install\_NMA")} Related Topics

# **Enabling Windows NT Event Error Logging**

# To log Performance Monitor errors to the Event Viewer application log

- 1 Start Registry Editor (regedt32.exe).
- 2 On the HKEY\_CURRENT\_USER subtree, go to the following key: \Software\Microsoft\PerfMon
- 3 Double-click ReportEventsToEventLog.
- 4 Press 1, and click **OK**.

## Note

The change takes effect the next time you start Performance Monitor. You might want to update the Emergency Repair Disk to reflect these changes.